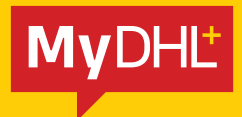

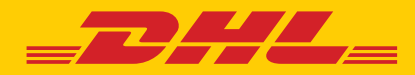

# 操作指南 eSECURE

快捷高效 精準可靠

DHL Express – Excellence. Simply delivered.

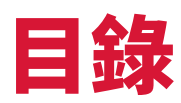

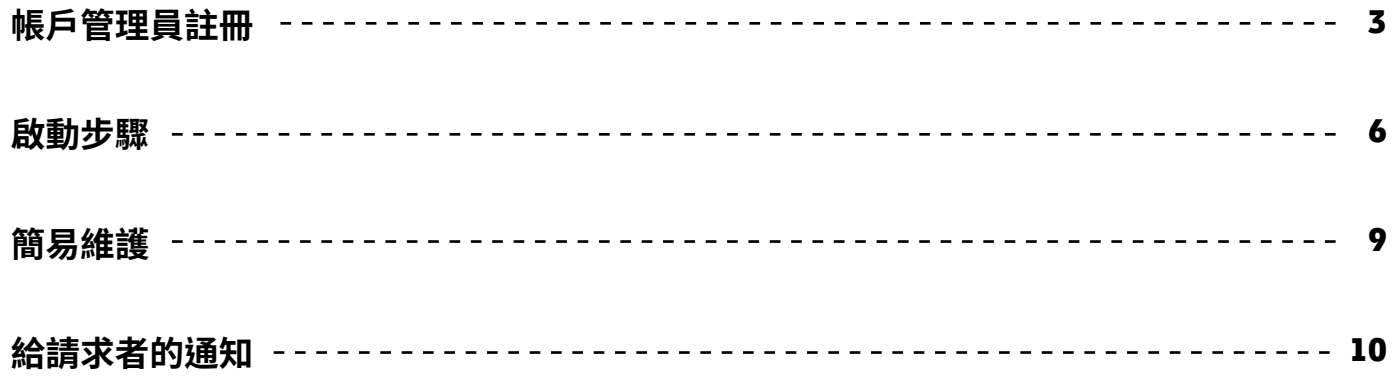

### 帳戶管理員註冊

當您成為啟動eSecure的DHLExpress帳戶之帳戶管理員,請查看來自dhlSender@dhl.com的 「建立密碼」(Create Password)電郵,為您的MyDHL<sup>+</sup>新用戶檔案完成註冊程序。

#### dhlSender@dhl.com

to 1007325+prod.esecure.sg.02 =

12:11 PM (7 hours ago)

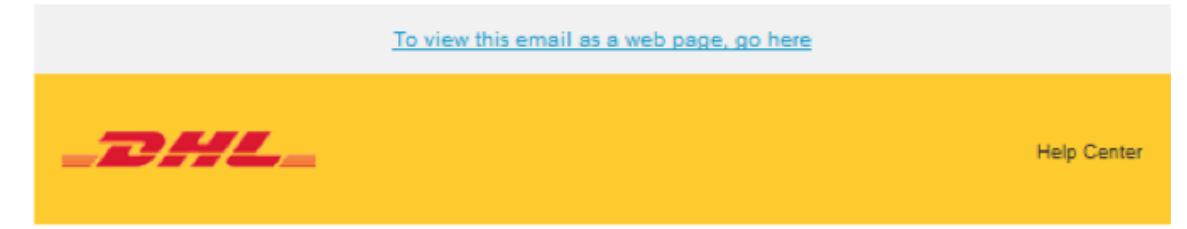

Dear 1007325+prod.esecure.sg.02@gmail.com,

Welcome to MyDHL+ - your one stop for international shipping! You'll be able to create and manage shipments, get quotes, schedule pickups, view reports and more!

You have been registered for MyDHL+. Please create a password so that you can login to get started!

**Create Password** 

If you have any questions or need assistance with your registration, please contact us at 6880 6700

We look forward to supporting your shipping needs!

Regards,

MyDHL+Team

Please do not reply to this email - inbox is not monitored.

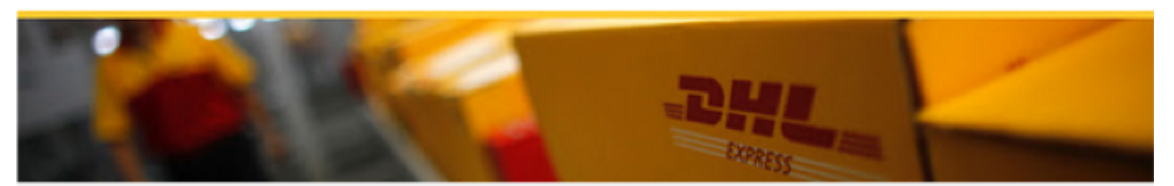

Terms of Use | Privacy Notice | Terms and Conditions of Carriage

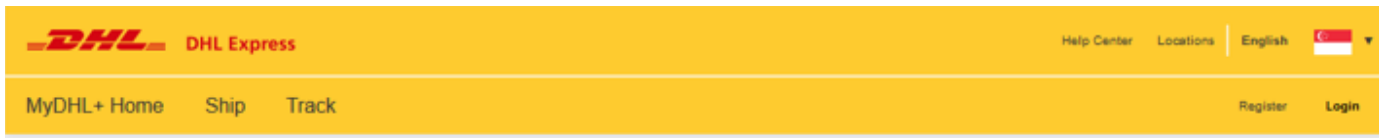

#### **Create Password**

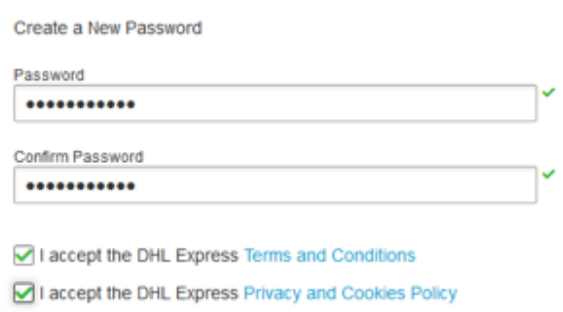

**Create Password** 

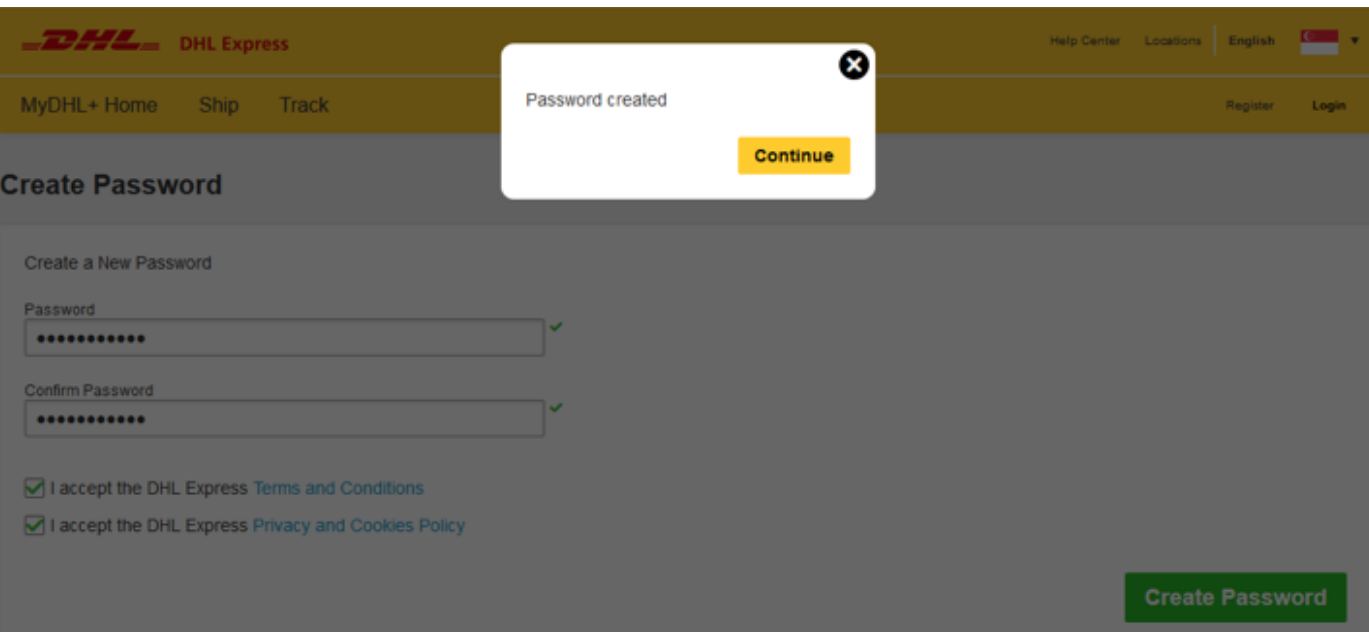

當現有MyDHL<sup>+</sup>用戶被新增為已啟動eSecure功能之帳戶管理員,將會收到由 esecure@dhl.com發送的一封「歡迎加入」(Welcome)電郵。當您透過eSecure以帳戶管 理員身分首次成功登入後,亦會收到同一電郵。

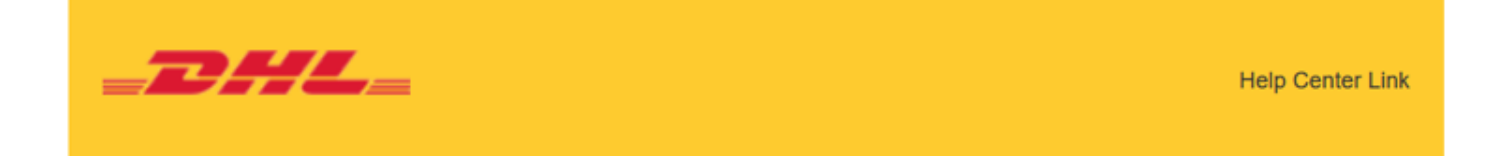

Dear Prod\_ver Sq\_esecure,

Thank you for participating in DHL eSecure, an advanced feature to administer your DHL Express Account's usage.

You have been registered for MyDHL+. Look out for an email sent from dhiSender@dhi.com and create a password so that you can login to get started!

Only approved users can ship using your DHL Express Account(s) in MyDHL+ or eMailship after your account is enabled for security.

If you have any questions or need assistance, please contact us at ecommerce.sq@dhl.com.

Regards **DHL** eSecure Team

Please do not reply to this email - inbox is not monitored.

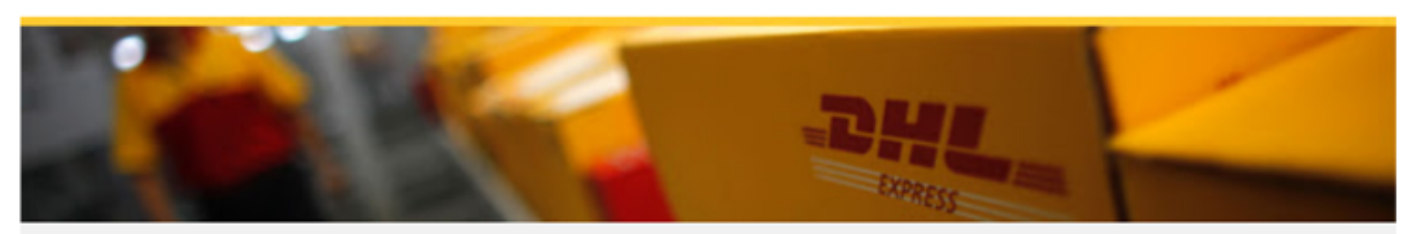

Terms of Use | Privacy and Cookies | Terms and Conditions

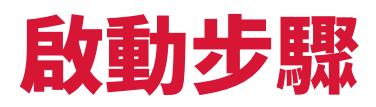

### **步驟1: 登入MyDHL<sup>+</sup>**

登入MyDHL+後 , 可在 「 我的貨件設定 」 ( My Shipment Settings ) 選擇 「 進入eSecure 」 ( Access eSecure ) 頁面 。

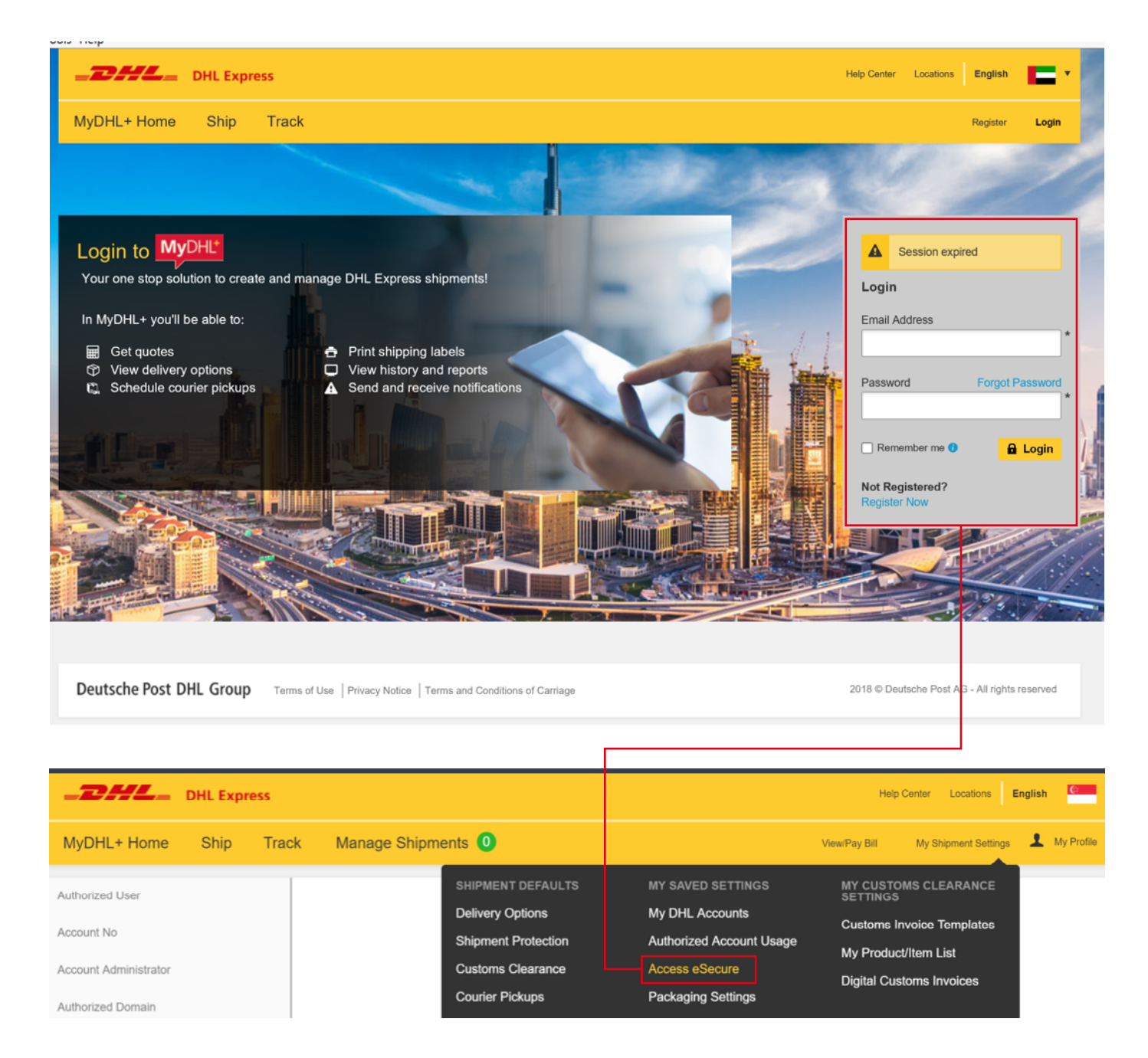

### **步驟2: 白名單用戶**

帳戶管理員可以透過數個選項將寄件人列入白名單 :

- 一旦啟動eSecure , 過去13個月曾使用已啟動eSecure的帳戶的電郵地址將會列出在 已授權用戶選單 , 您可以授權或拒絕授權個別電郵地址
- 如帳戶管理員欲批准公司域名下的電郵地址之所有用戶使用DHL Express帳戶 , 可以 善用授權電郵的功能
- 上載 ( Upload ) 功能允許同時授權最多100個用戶

@express.dhl

@eygmail.com

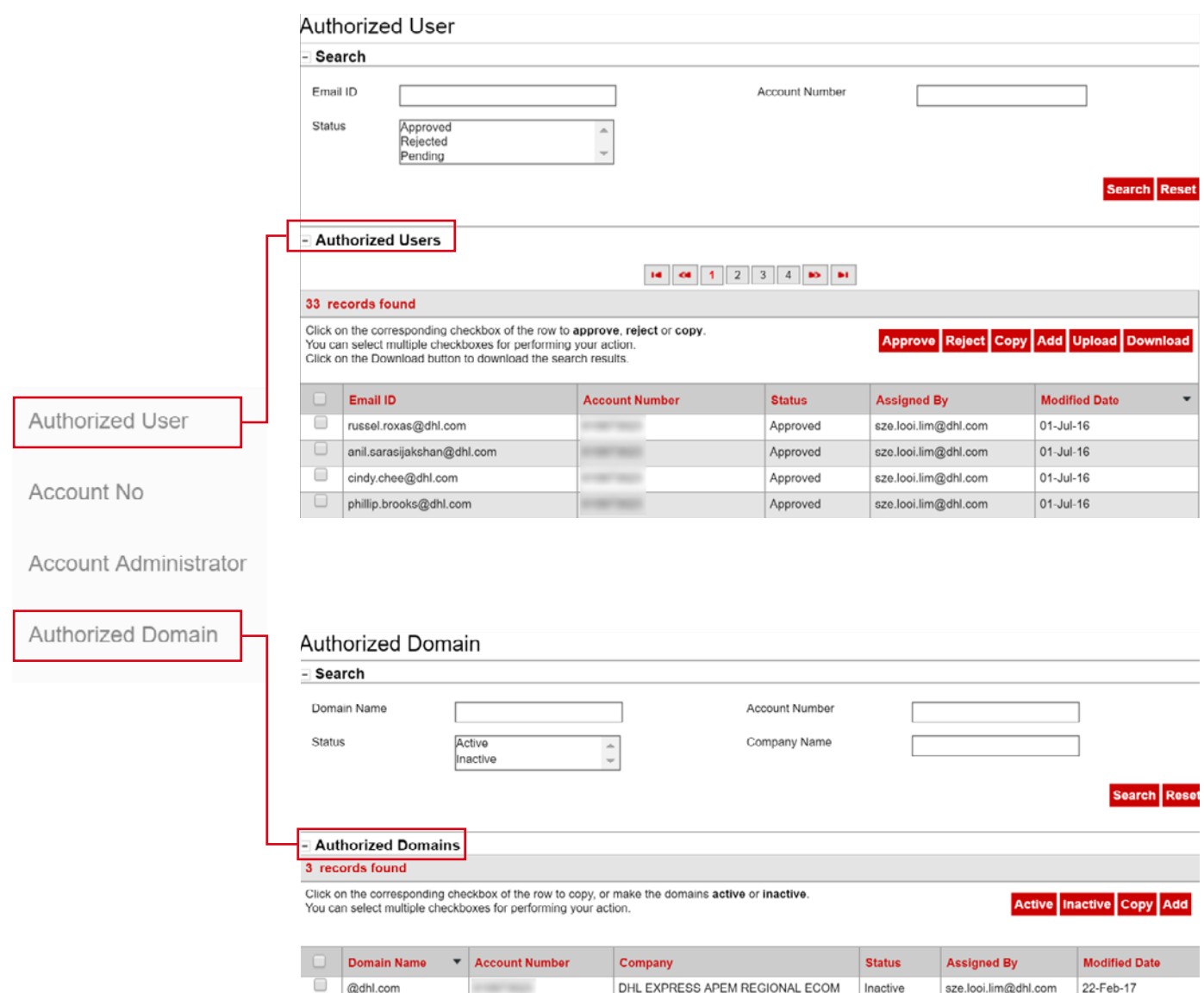

DHL EXPRESS APEM REGIONAL ECOM

DHL EXPRESS APEM REGIONAL ECOM

pity\_sg@yopmail.com

lim.szelooi@gmail.com

Inactive

Inactive

15-Aug-19

05-Sep-19

### **步驟3:新增更多帳戶管理員 ( 如有需要 )**

如需超過一位帳戶管理員 , 首位帳戶管理員可以輕鬆地在以下頁面新增其他帳戶管理員 。

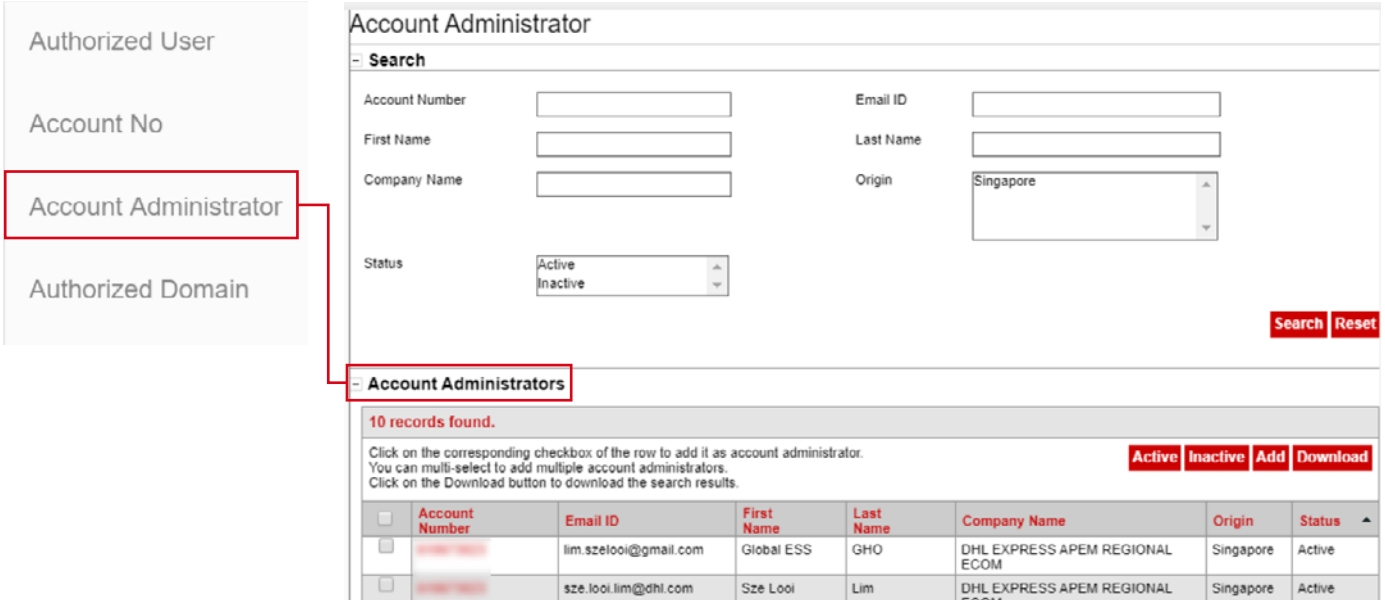

### **步驟4: 啟用安全性**

當您準備就緒 , 最後步驟是啟動帳號 , 其後eSecure驗證會即時啟動 。

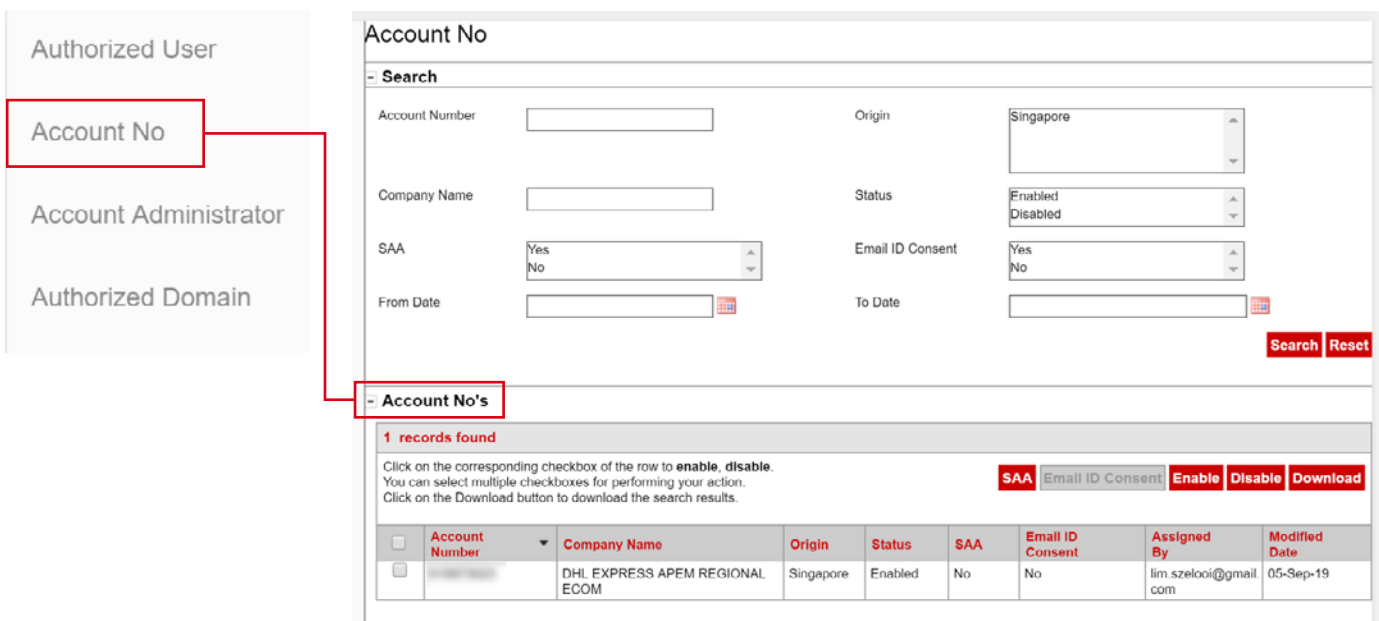

### 簡易維護

當eSecure安全性啟用後 , 往後所有未獲授權用戶試圖透過MyDHL+ 或eMailship使用您的 DHL Express帳號時 , 就會觸發授權請求 , 並發送至帳戶管理員 。

帳戶管理員可以簡單點擊 「 授權 」 ( Approve ) 或 「 拒絕授權 」 ( Reject ) 按鈕或登入 MyDHL+ 於eSecure頁面作出決定 。 一旦授權 / 拒絕授權 , 其決定會透過電郵通知請求者 。

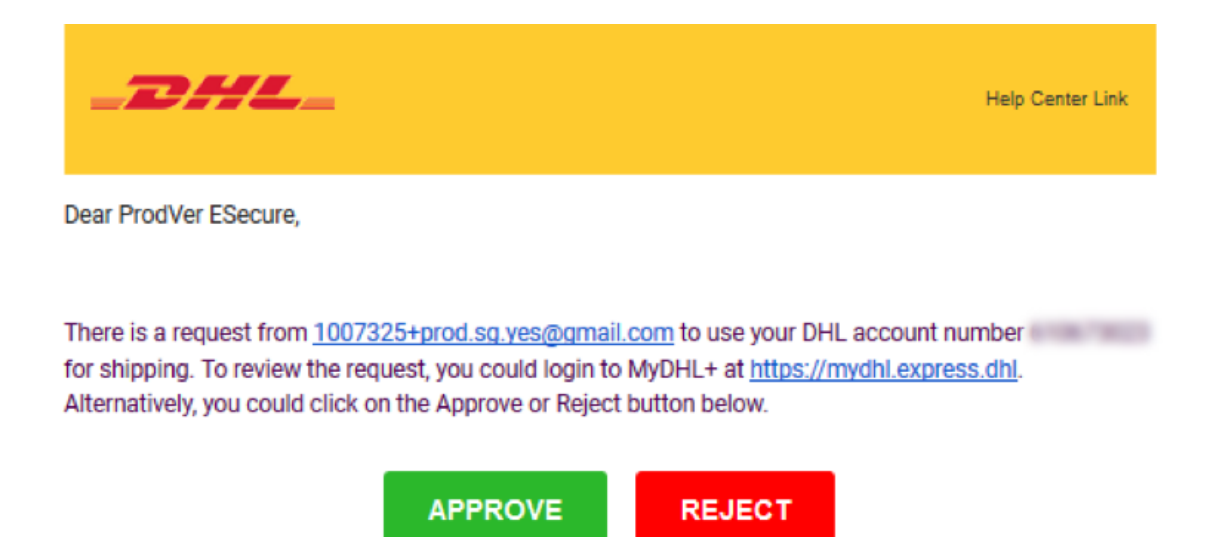

If you have any questions or need assistance, please contact us at ecommerce.sg@dhl.com.

### If you're having trouble with the button above, copy and paste the URL below into your web browser.

### Link to approve:

https://esecure-int.dhl.com/esecure/confirmation/approve/8QuHrkEmLkouvcxe4ZaCogyXTrxLLJ3lm04XrPkyVveMB7C4if1uvoUwBG0iEE5/FxcCas-Fs-SprsFi0oYlvw Link to reject:

https://esecure-int.dhl.com/esecure/confirmation/reject/8QuHrkEmLkouvcxe4ZaCogyXTrxLLJ3lm04XrPkyVveMB7C4if1uvoUwBG0iEE5/FxcCas-Fs-SprsFi0oYlvw

Regards **DHL** eSecure Team

Please do not reply to this email - inbox is not monitored

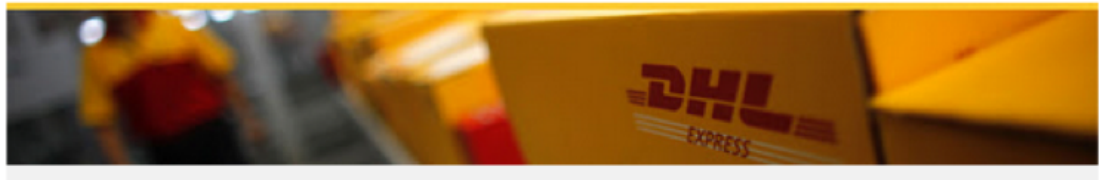

Terms of Use | Privacy and Cookies | Terms and Conditions

## 給請求者的通知

每當有新電郵地址試圖使用已啟動eSecure的DHL Express帳號 , 均會被視為新請求者 。 在您收到授權請求電郵的同時 , 請求者亦會收到電郵通知 。

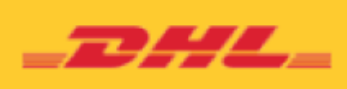

Help Center Link

Dear Sir / Madam,

Your request to use the DHL Express Account is sent to the account administrator for approval.

If you have any questions or need assistance, please contact us at essm15@dhl.com.

Regards DHL eSecure Team

Please do not reply to this email - inbox is not monitored.

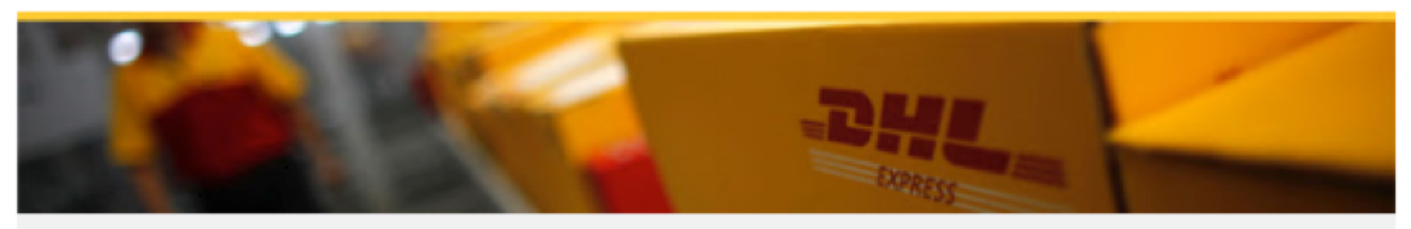

Terms of Use | Privacy and Cookies | Terms and Conditions

如您允許「電郵地址同意書」(Email ID Consent)選項,請求者將可查閱您的聯絡資料。

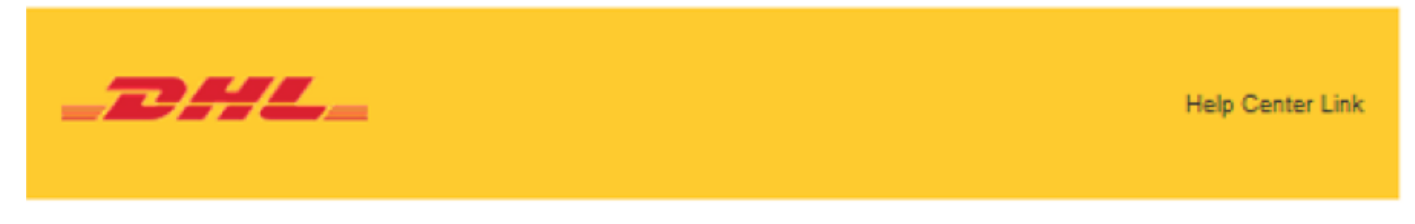

Dear Sir / Madam.

Your request to use the DHL Express Account has been sent to the below account administrators for approval.

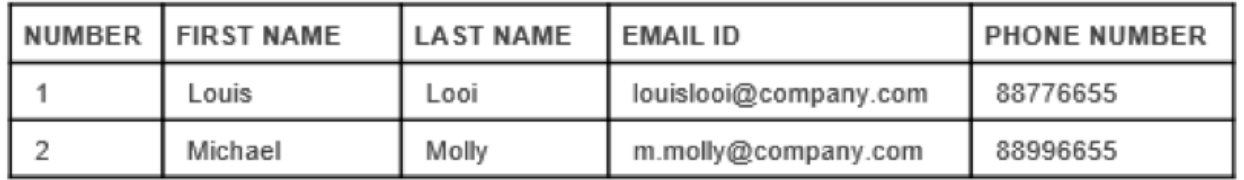

If you have any questions or need assistance, please contact us at ecommerce.sg@dhl.com.

Regards **DHL** eSecure Team

Please do not reply to this email - inbox is not monitored.

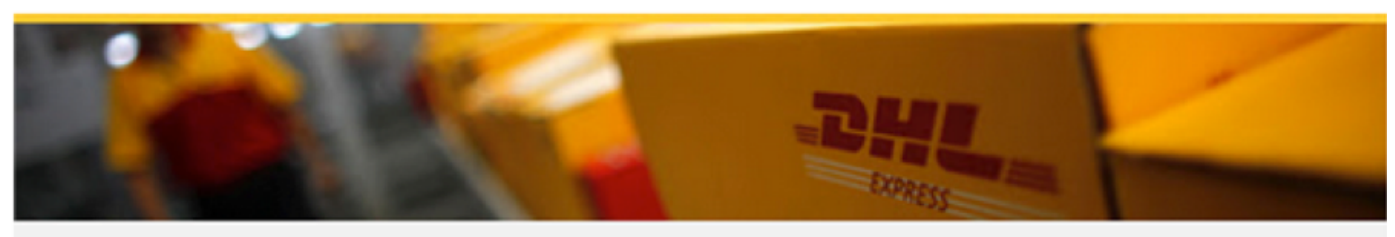

Terms of Use | Privacy and Cookies | Terms and Conditions

### 請求者將會收到您的決定通知 。

### **批准請求**

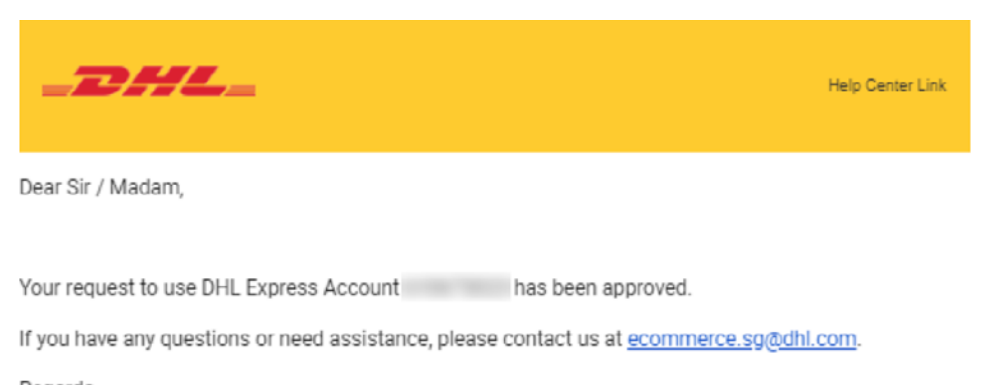

Regards DHL eSecure Team

Please do not reply to this email - inbox is not monitored.

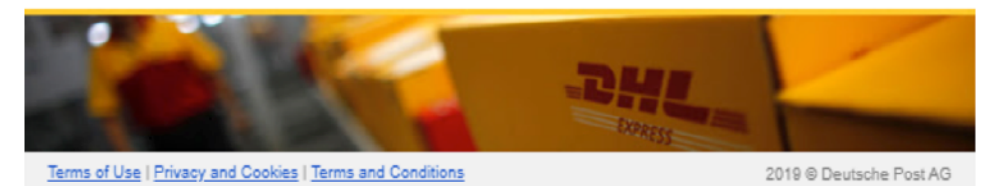

### **拒絕請求**

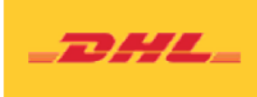

Help Center Link

Dear Sir / Madam,

Your request to use the DHL Express Account has been rejected. Please contact the account administrator to request for the approval.

If you have any questions or need assistance, please contact us at ecommerce.sg@dhl.com.

Regards **DHL** eSecure Team

Please do not reply to this email - inbox is not monitored.

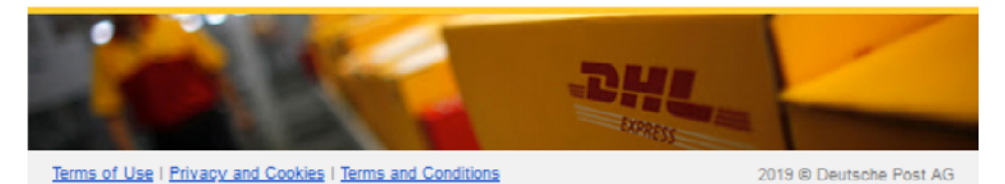

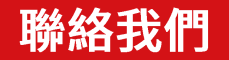

#### (香港)<sup>;</sup> 348號20 (杳港) 348號20

- <u>[MyDHL+](https://mydhl.express.dhl/hk/en/home.html#/getQuoteTab) វ៉</u>
- (852) 2400 3388
- [DHL](https://mydhl.express.dhl/hk/en/locator.html)

生效日期: 2021 年 7月

2021年7月起生效。

234 保留隨時 DHL保留隨時